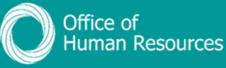

## PiP For My Team Recording the different stages of managing Sickness absence

Step 1. Log onto PiP For My Team and from the menu click on My Staff

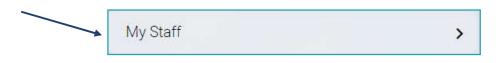

**Step 2.** From the menu on the left hand side either click on the name of your team member you want to record the sickness absence stage for or type their surname in the search field and click on the **magnifying glass**:

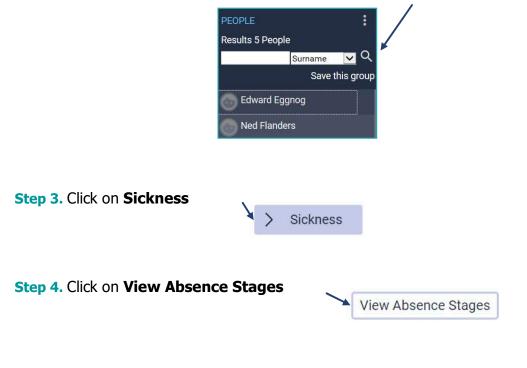

Step 5. Select the relevant sickness absence from the Sickness Absence List:

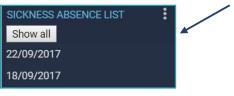

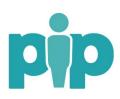

For support please contact the PiP Changes Team on 694303 or email pipchanges@gov.im **Step 6.** Complete the date of the absence stage and select the relevant **Absence stage** from the drop down e.g. **Occupational Health Referral** and click **Save**.

| Absence stage details New | ✓ MENU                 |   |   |  | 0 |
|---------------------------|------------------------|---|---|--|---|
| Date®                     | ·                      | Ē |   |  |   |
| Absence stage             |                        |   | • |  |   |
| Position                  | Administrative Officer |   |   |  |   |

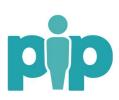